# **User manual for Staff Registration, Assigning of Role, login for Implement Agency/line Department users in NREGASoft**

## 1. **Registration of login users:**

In NREGASoft, now it is mandatory to register login users of Gram Panchayats, Program Officers, Blocks, Zilla Panchayats, Implementing Agencies, District Program Coordinator (DPC) and State DBA, using 'Staff Registration' module.

The Staff registration form captures the information about the staff such as his/her Designation, Name, Email ID, and mobile number, Aadhaar number, Name as per Aadhaar. Email-id is option for GP level Staff. Aadhaar information is optional. Details of Staff should be uniquely registered with one mobile number only. Same Staff should not be registered with different mobile nos.

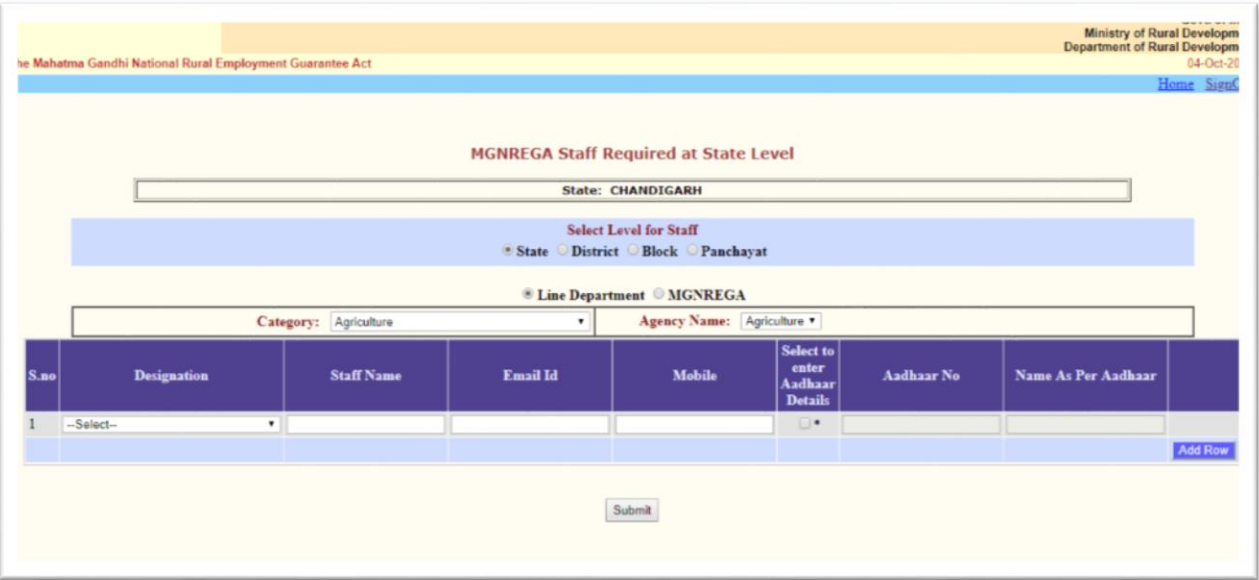

## **2. Assigning role to registered staff:**

Once registration is completed, the registered staff details will be available to immediate next higher level login for assigning roles to these registered staffs. Like:

Who and how the role assign task will be done.

# **1. State DBA/ DPC Administrator**

**To assign role to Implement Agency/Line Department Staff at different level**

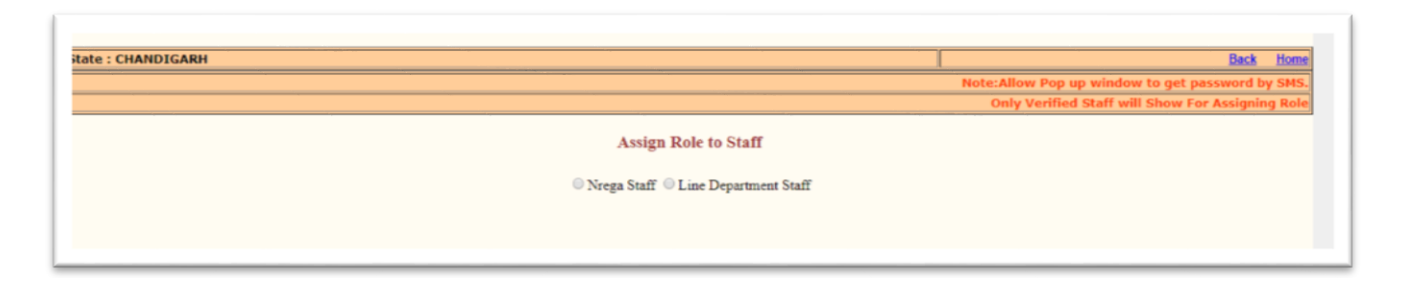

Role assigning for Line Department Staff/Implement agency can be done by State DBA and DPC Admin only. Line Department Staff/Implement agency Staff can assign role for **Data Entry** at District, Block and GP level and **FTO** (first and Second signatory) at District Level only.

State DBA will login and will go to 'Assign role to Staff' option. Here same screen will come which has been using for assigning role to NREGASoft staff. Now you have 2 option, Nrega Staff option is same as earlier option available for assigning role to NREGA staff, another option '**Line Department'** will be used to assign role to Line Department Staff. On its selection, you will get another list along option District, Block and GP. Here State/DPC Admin has to take care for the level of work for which User has to be assigned role. If User has to assign role at

**District level** On selection of District, all the districts will be shown in the combo box. Select the district for which you have to assign staff for Data Entry or FTO first or second signatory for line department staff. Now, in the grid, you please select 'Functionary name' (Designation) and all the staffs corresponding to selected designation will be displayed. Select the Staff to whom role has to be assigned. And click 'Check box' and then click 'Submit' button.

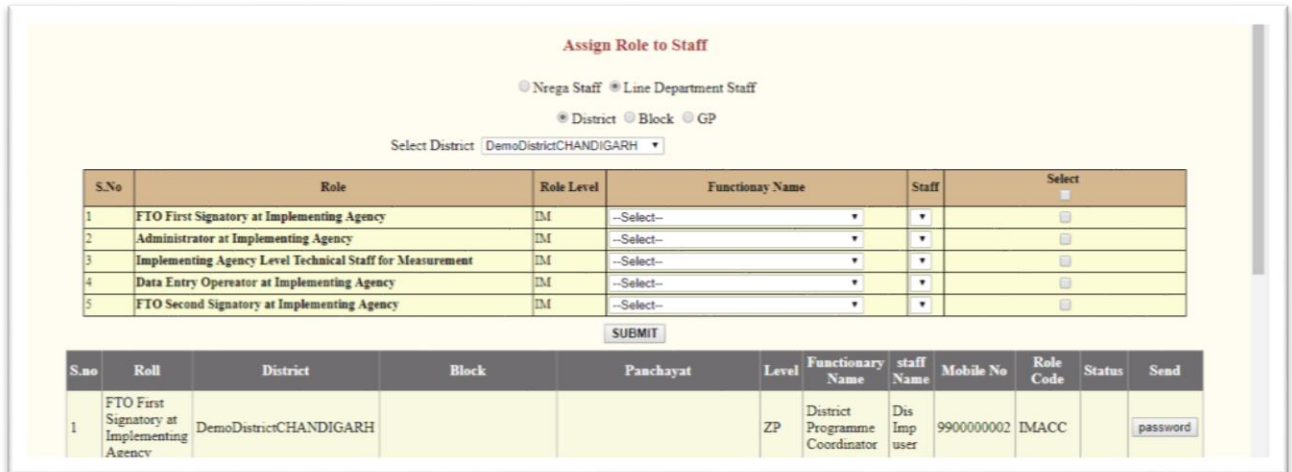

### **Block level**

On selection of Block, all the districts will be shown in the combo box. Select the district, then all block for this selected district will be shown in the combo box for which you have to assign staff for Data Entry for line department staff. Now, in the grid, you please select 'Functionary name' (Designation) and all the staffs corresponding to selected designation will be displayed. Select the Staff to whom role has to be assigned. And click 'Check box' and then click 'Submit' button.

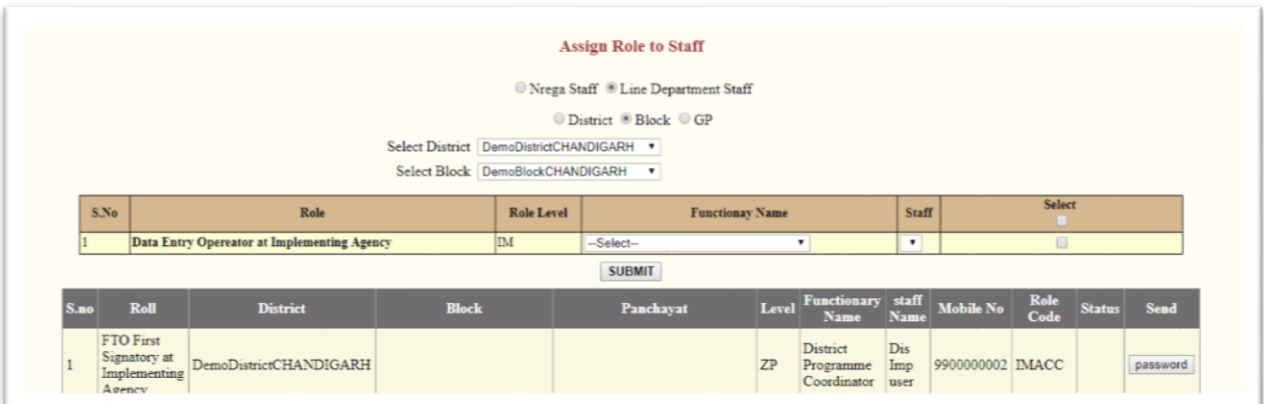

#### **GP level**

On selection of GP, all the districts will be shown in the combo box. Select the district, then all block for this selected district will be shown in the combo box, then all Panchayat for this selected block will be shown in the combo box for which you have to assign staff for Data Entry for line department staff. Now, in the grid, you please select 'Functionary name' (Designation) and all the staffs corresponding to selected designation will be displayed. Select the Staff to whom role has to be assigned. And click 'Check box' and then click 'Submit' button.

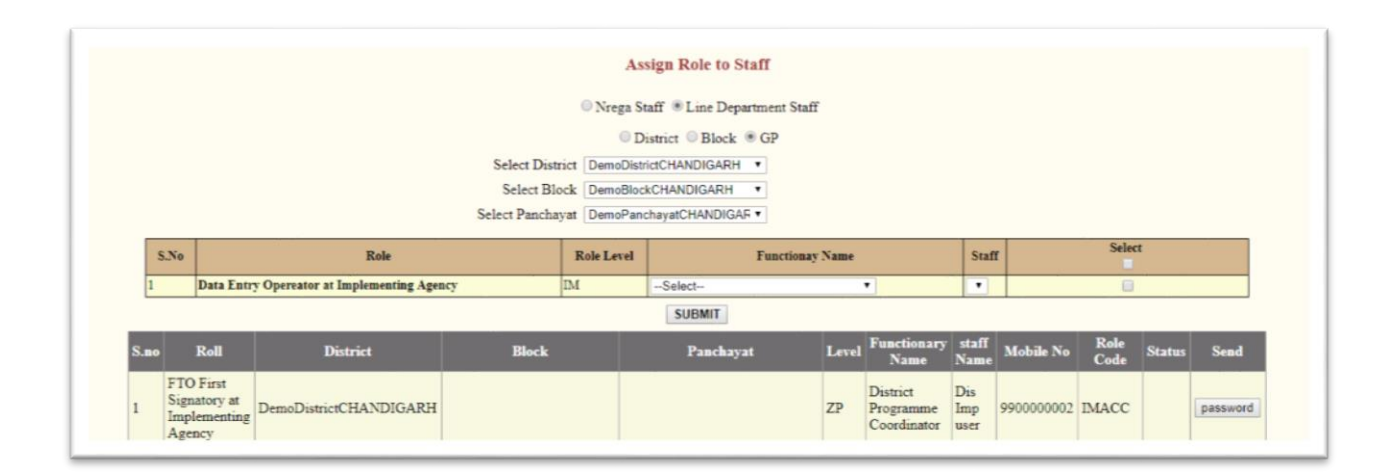

On clicking 'Submit' button, the selected Staff details would be displayed in the bottom grid and click 'Password' to send the new user-id and password through SMS to the staff's mobile number registered in NREGASoft. **Before clicking 'Allow Pop-up Blocker' should be enabled.**